#### **Downloading and**  AUSTIN PRESBYTERIAN THEOLOGICAL SEMINARY **Using E-books [www.austinseminary.edu/ebooks](http://www.austinseminary.edu/ebooks)**

Austin Seminary has access to e-books from multiple vendors, each with unique interfaces. These instructions describe how to download EBSCO e-books (our primary ebook provider), but a similar process will work for ProQuest e-books. E-books from other vendors, including JSTOR and ProjectMuse are easy to access as PDFs at the chapter level and don't require additional software to download. Email [library@austinseminary.edu](mailto:library@austinseminary.edu) with questions you have about accessing a particular e-book.

REMEMBER: You can also view, read, and print or email pages of an e-book from your computer or mobile device without downloading it. This is often the best choice. See instructions below.

### **Download to your computer**

### **Before you begin (You only need to do this once!):**

- [Download Adobe Digital Editions \(https://www.adobe.com/solutions/ebook/digital](https://www.adobe.com/solutions/ebook/digital-editions/download.html)editions/download.html)
- Open the software on your computer and go to Help | Authorize Computer
- Check the box for "I want to authorize my computer without an ID," or enter your Adobe ID and password. (If you choose to create an Adobe ID, you can create one here: [https://helpx.adobe.com/manage-account/using/create-update-adobe-id.html\)](https://helpx.adobe.com/manage-account/using/create-update-adobe-id.html). Click Authorize.
- Create a My EBSCOhost Account. You may already have one of these if you have logged in to save articles and citations in Sophi Search. You can either do this now or when prompted the first time you download an e-book by clicking "Create New Account". ([http://support.ebscohost.com/knowledge\\_base/detail.php?topic=&id=1427&page=1\)](http://support.ebscohost.com/knowledge_base/detail.php?topic=&id=1427&page=1)

#### **Downloading your e-book:**

- Use Sophi Search to find the e-book you'd like to download.
- Click Full Download. If you are off-campus you will need to log in with your seminary credentials.
- If you aren't already logged into your My EBSCOhost account, you will be prompted to log in.
- Select the duration (up to 7 days) and format (PDF or EPUB) of your download, and indicate that you have Adobe Digital Editions installed, then tap the Full Download button.
- You can then OPEN the file in Adobe Digital Editions and read it off-line or SAVE it to read later. Depending on your browser, you may need to go to the file in your Downloads folder.

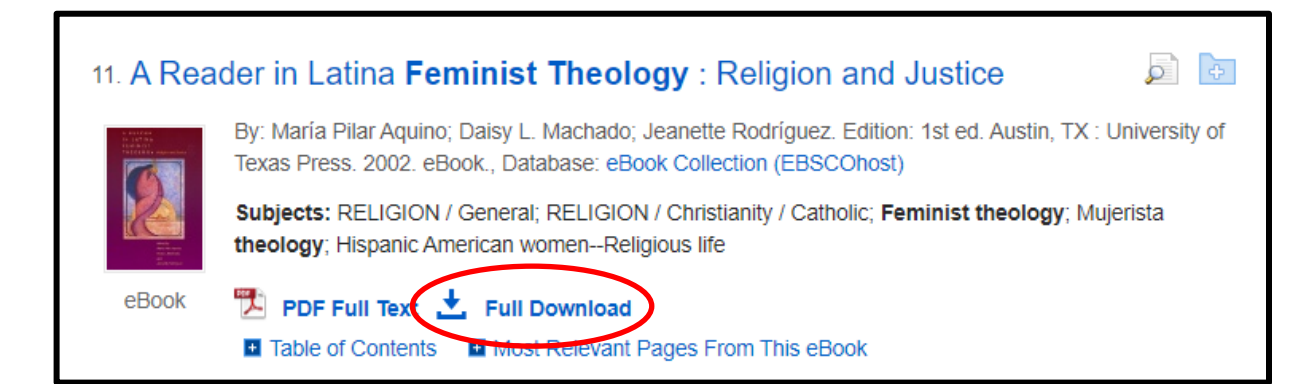

If you have questions, please contact us at libraryiq@austinseminary.edu.

# **Read online without downloading**

**You can read any e-book on your computer or mobile device without downloading it, as long as you have an active internet connection**.

- Use the browser on your phone or computer to search Sophi Search for the book you'd like to read.
- Click PDF Full Text or EPUB Full Text (when available) to access the online reader. If you are off-campus you will need to log in with your seminary credentials.
- From there, you can page through the book, jump to a chapter, email a chapter to yourself as a PDF, and use the other e-book tools. See the [Reading EBSCO eBooks tutorial](https://connect.ebsco.com/s/article/Reading-EBSCO-eBooks-Tutorial?language=en_US) for more details.

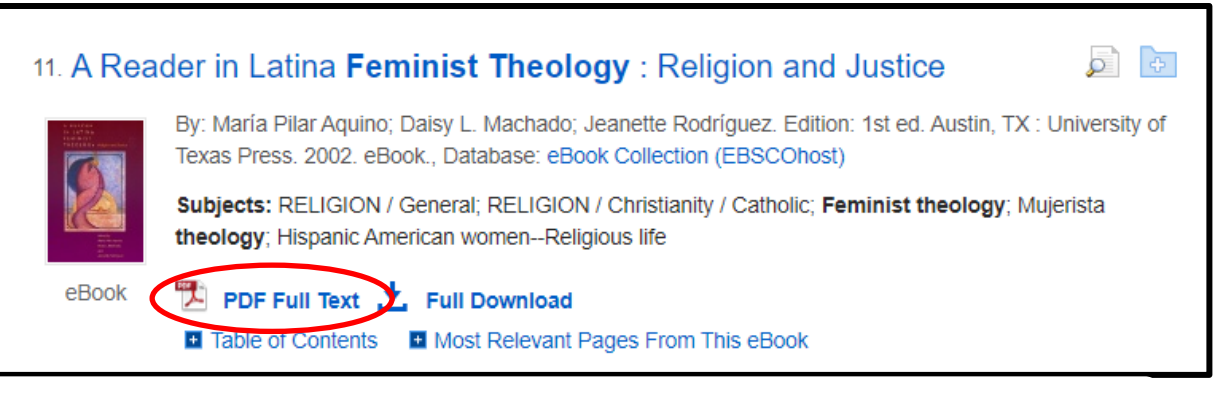

## **Mobile device: Read online or Download**

### **See [Downloading and Reading eBooks on the EBSCO Mobile App f](https://connect.ebsco.com/s/article/Downloading-and-Reading-eBooks-on-the-EBSCO-Mobile-App?language=en_US)or more help**

### **Before you begin (You only need to do this once!):**

- Download and install the EBSCO Mobile app on your Apple or Android device. Use the Find my Library feature to locate Austin Presbyterian Theological Seminary and then sign in using your Austin Seminary Credentials when prompted. See the [Installation and Authentication FAQs](https://connect.ebsco.com/s/article/EBSCO-App-Installation-and-Authentication-FAQs?language=en_US) for details.
- [Create a My EBSCOhost Account](http://support.ebscohost.com/knowledge_base/detail.php?topic=&id=1427&page=1) (for downloading). You may already have one of these if you have logged in to save articles and citations in Sophi Search. You can either do this now or when prompted the first time you download an e-book by clicking "Create New Account".

#### **Accessing your e-book:**

- Use the app to search our collection of EBSCO eBooks by tapping the magnifying glass at the bottom of the screen. Tap a title to see details about the book. You can also tap the bookmark or heart icon to add it to your saved items. Tap Access Now to see the access options for your title.
- Scroll down and tap Read Online to read the book in your mobile app. Tap Download Book to download the e-book to your device for off-line reading and select how long you want to check the book out for (up to 7 days). If you aren't already logged into your My EBSCOhost account, you will be prompted to log in. You can use the tools in the app to highlight text or add bookmarks. You can manage your downloaded e-books from the heart menu icon.

## **E-book tips!**

- If you click the Download button from off campus, you will be prompted to login to My EBSCOhost **immediately** after you enter your seminary credentials for off-campus use. Note that these are two different logins!
- You can always re-download a book from your Checkouts folder while your loan is active (after signing in to My EBSCOhost using the "sign in" link at the top right of any Sophi Search screen).